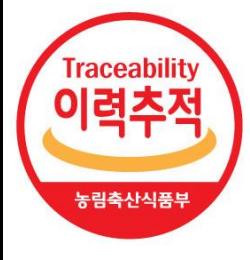

# 이력관리시스템 위반사실 공표 등록·사용 메뉴얼

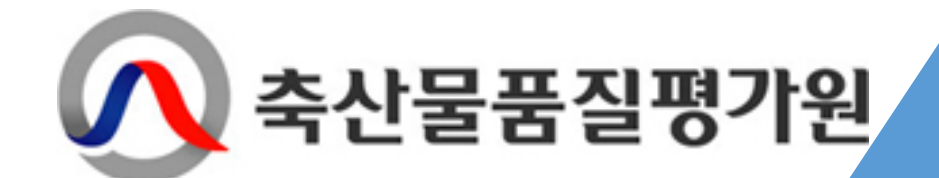

#### 1. 로그인

**1. Pub.mtrace.go.kr 접속**

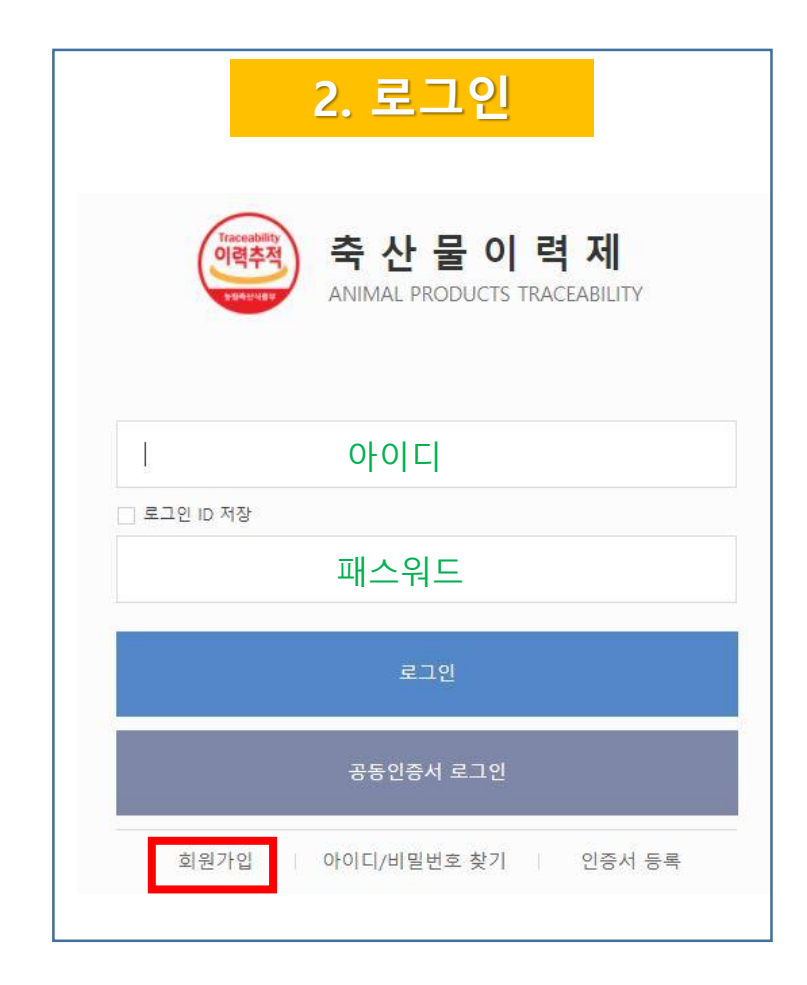

#### **로그인 TIP**

1. 아이디가 없는 경우 [회원가입] 버튼을 클릭하여 진행

2. 아이디 및 패스워드 분실 시에는 1577-2633(이력지원실) 문의

#### 2. 위반사실공표 메뉴 접근 방법

#### 로그인 → 1. 소 [클릭] → 2. 위반사실공표 [클릭] → 3. 위반사실공표 [클릭]

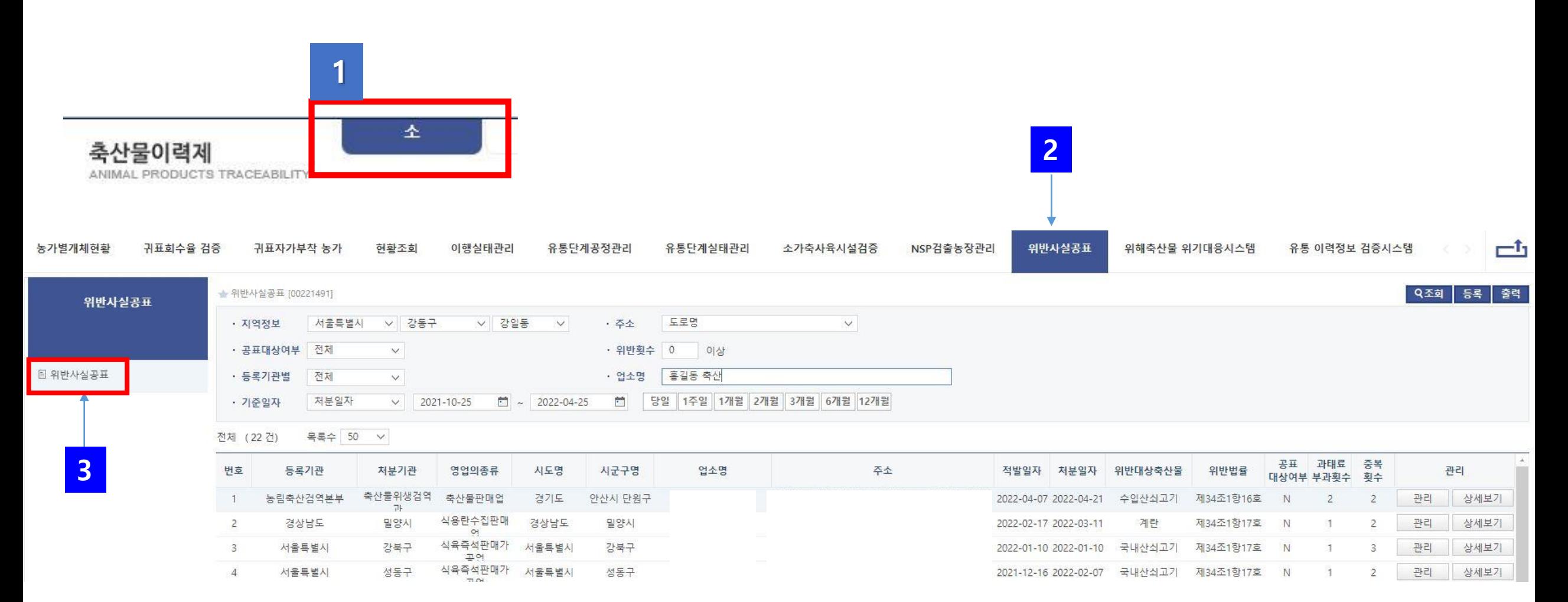

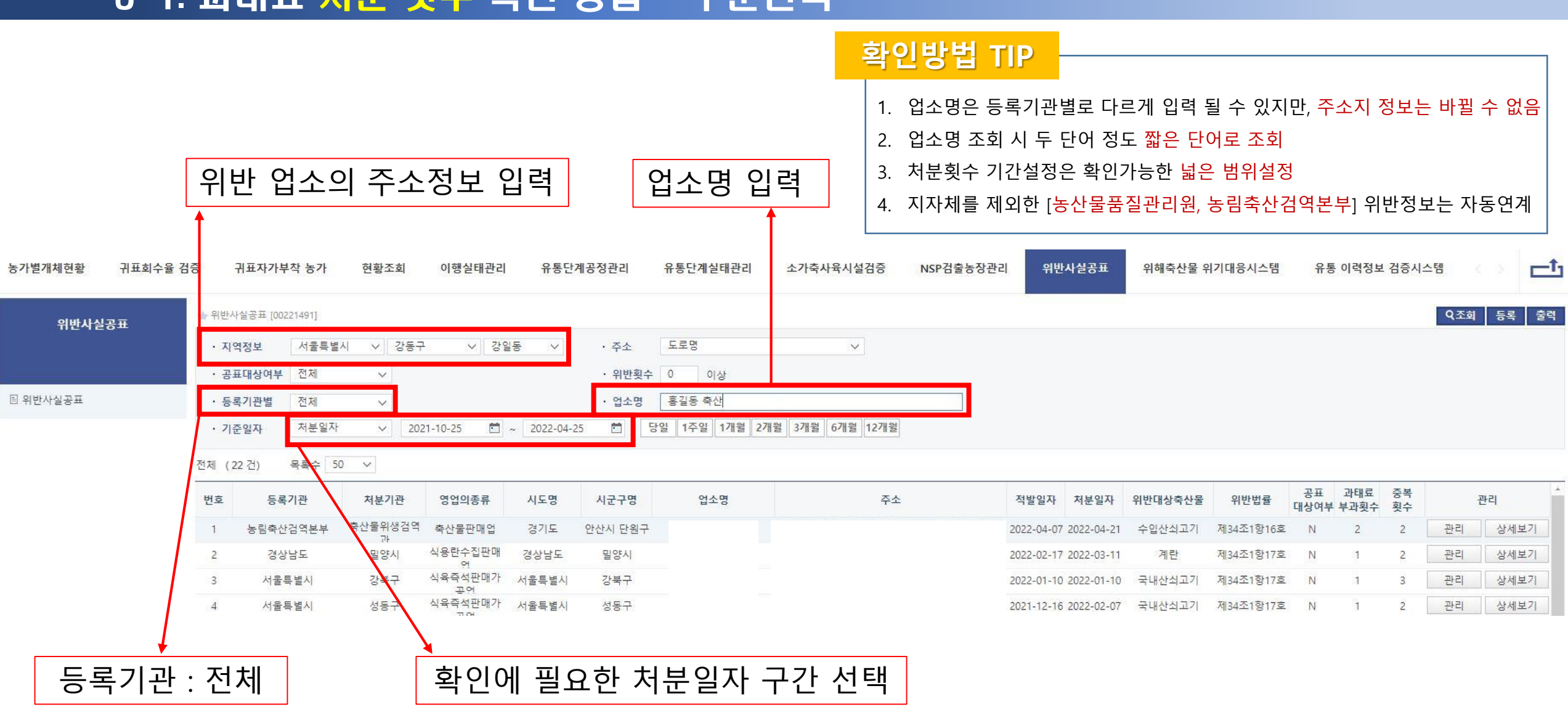

#### 3-1. 과태료 처분 횟수 확인 방법 - 구분선택

#### 3-2. 과태료 처분 횟수 확인 방법 – 조회

#### 구분선택 후 → 1. 조회 [클릭] → 2. 중복횟수 확인(2회 이상) → 3. 상세보기 [클릭]

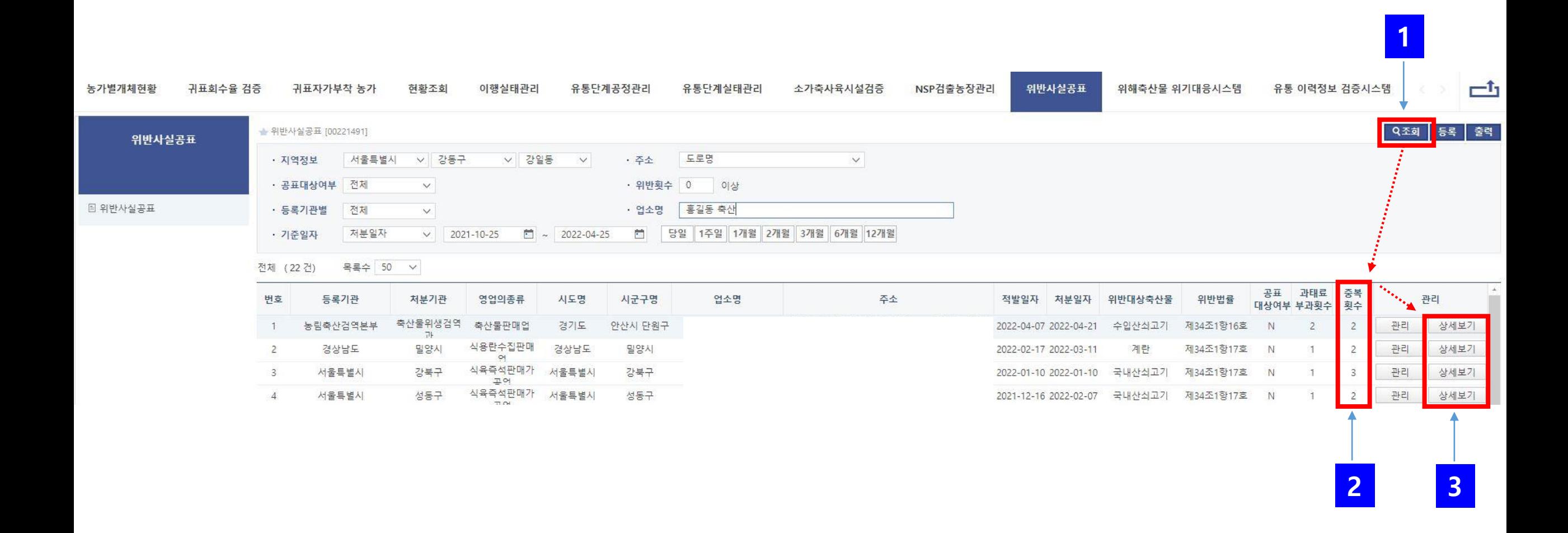

#### 3-3. 과태료 처분 횟수 확인 방법 - 상세정보

#### **상세정보**

#### 예시1(2회 위반이 아닌 경우) ▌같은 업소(위반정보)가 3회 등록된 경우 – 중복(같은 내용) 등록된 경우

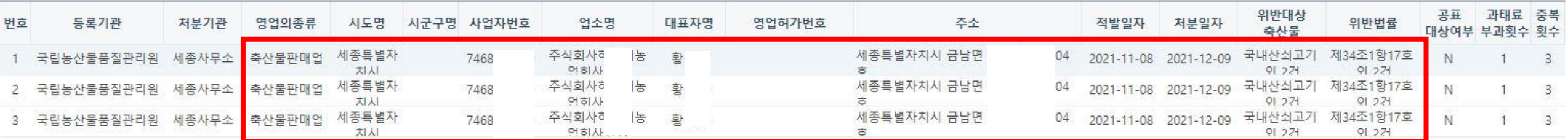

#### **예시2(2회 위반이 아닌 경우) 업소명만 같은 경우 – 영업의 종류, 주소지가 다름**

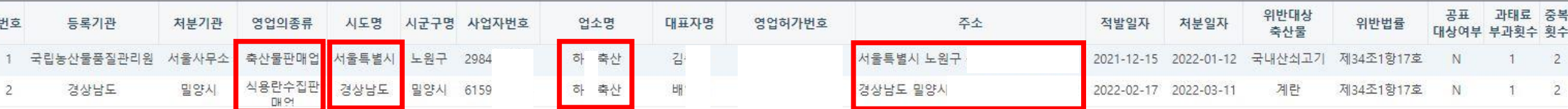

#### **예시3(2회 위반이 맞는 경우) 2회 위반사실 확인 – 처분기관과 처분일자만 다르고 위반업소는 같음**

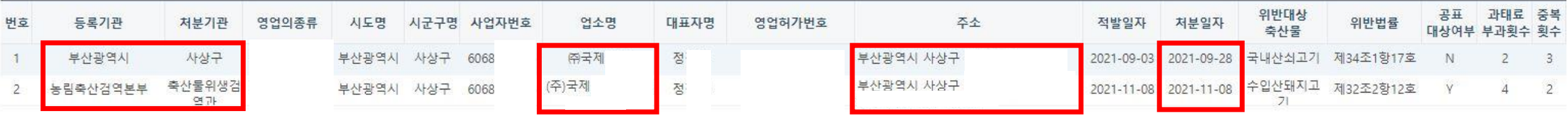

#### 4-1. 위반업소(과태료 처분업소) 등록 방법

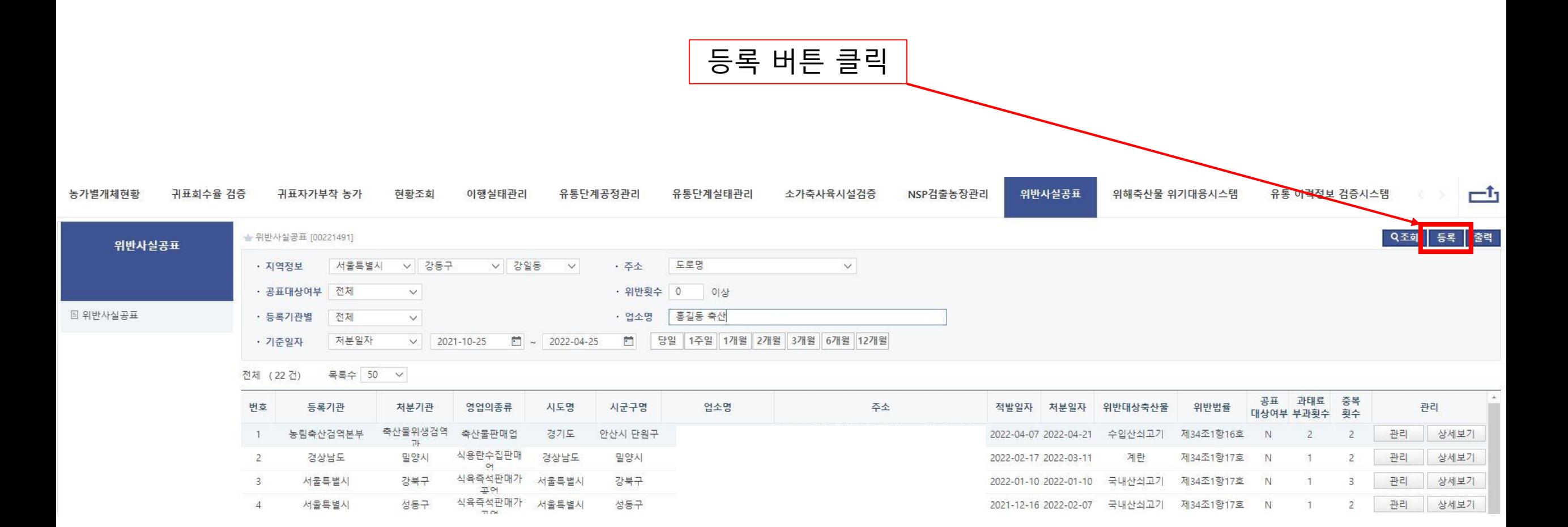

### 4-2. 위반업소(과태료 처분업소) 등록 방법

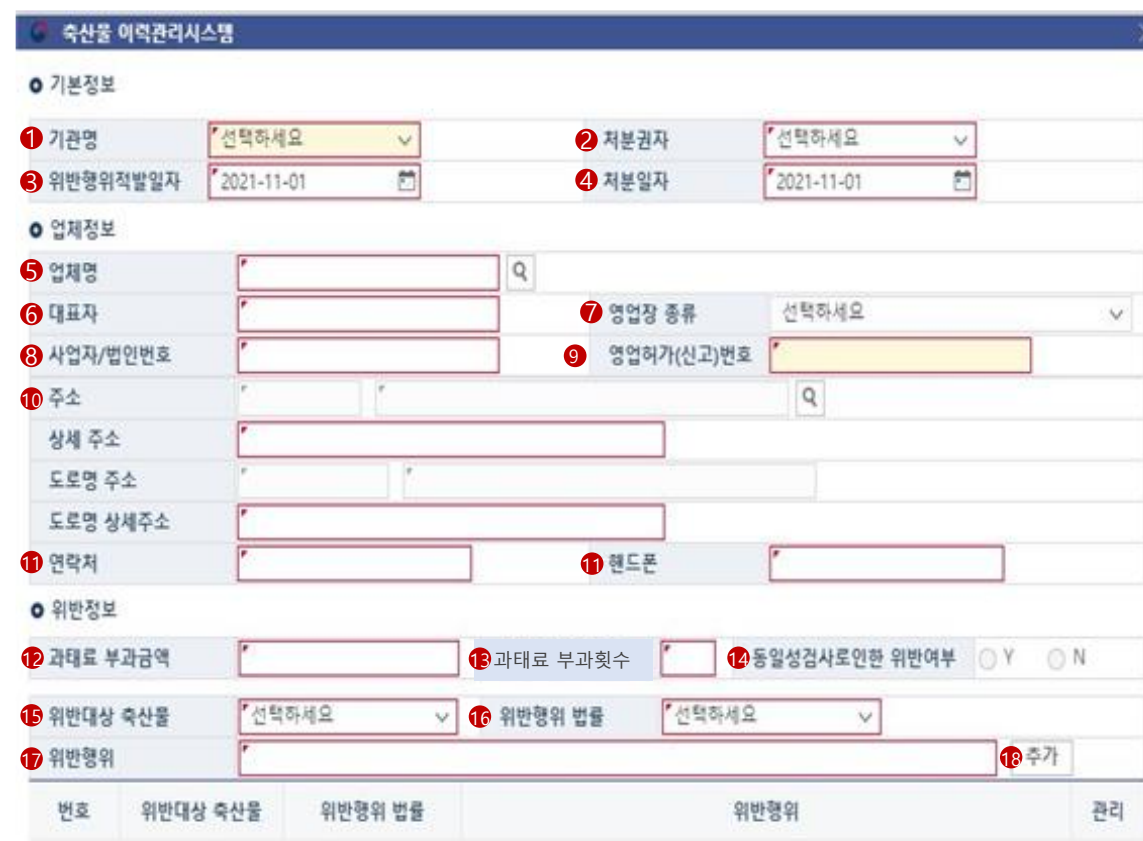

제장 닫기

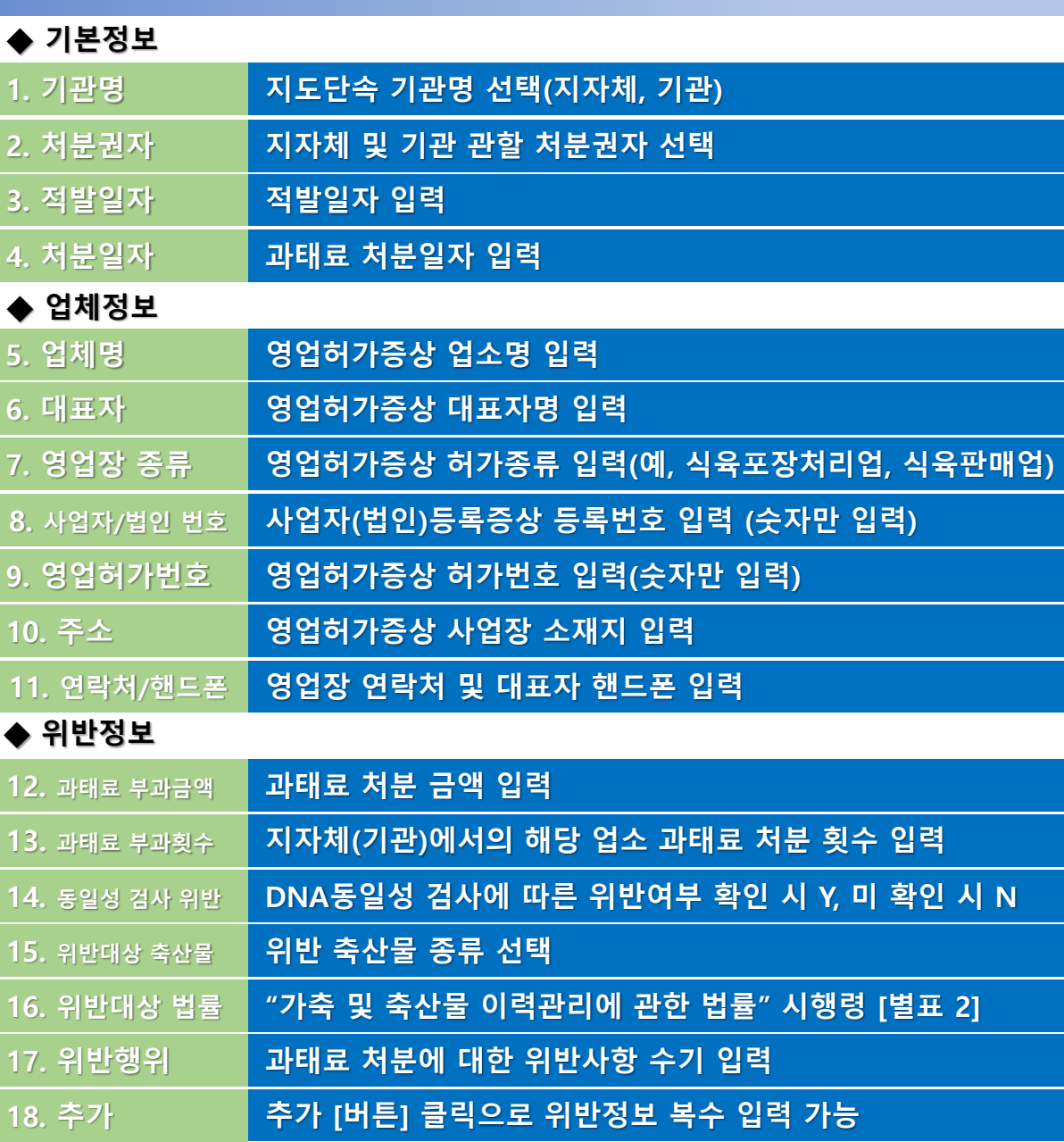

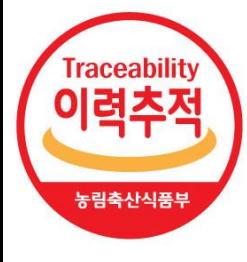

## 감사합니다.